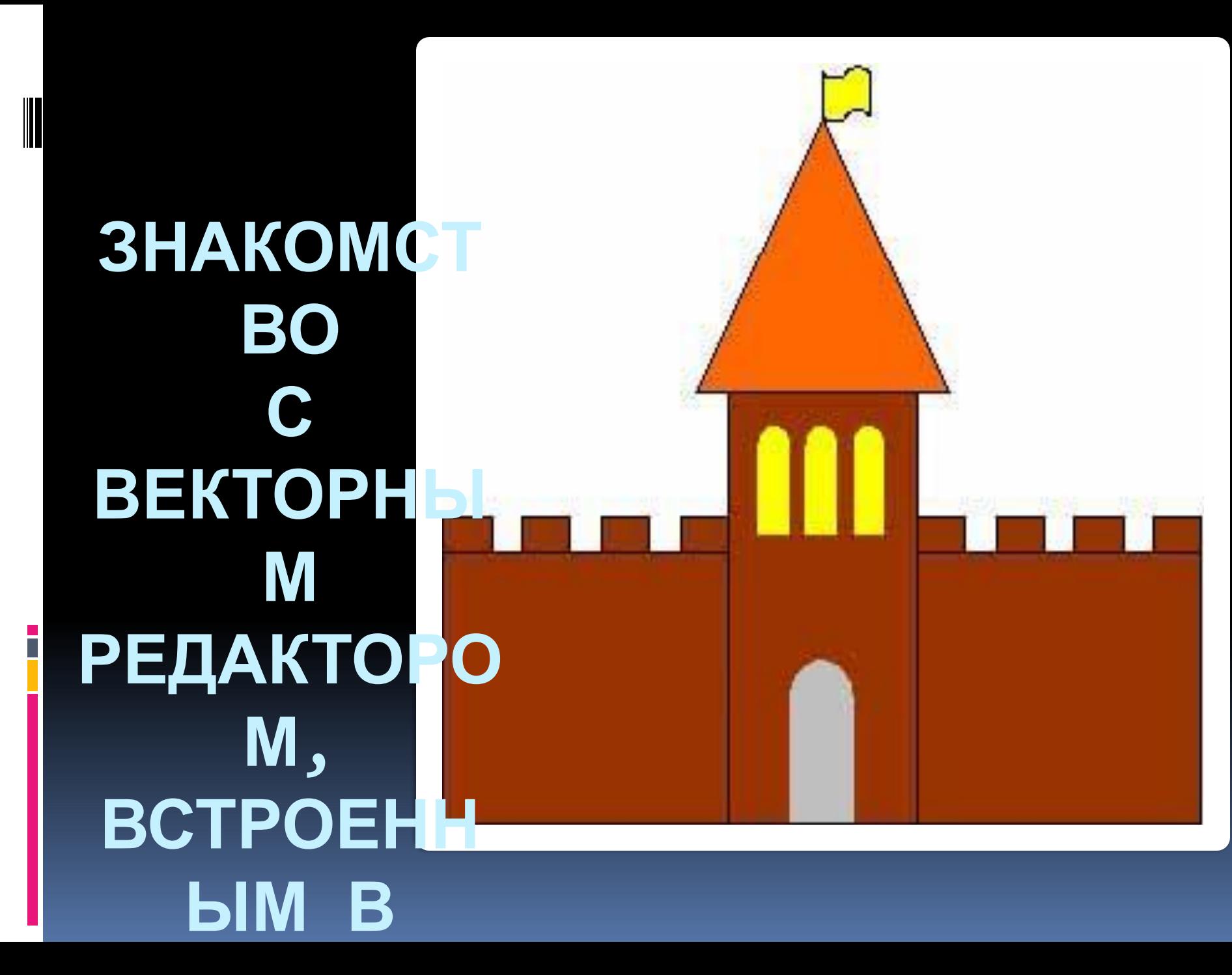

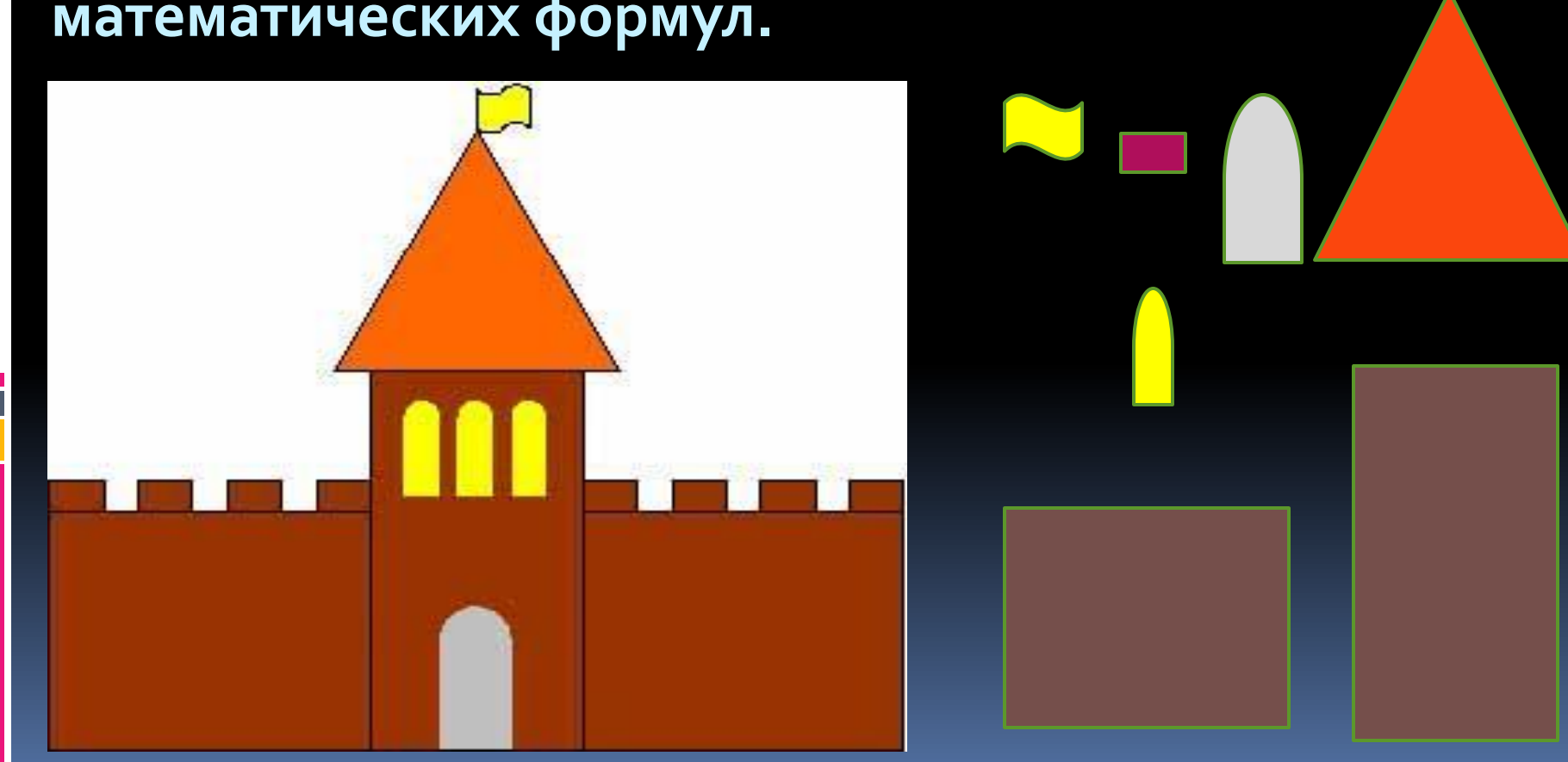

Векторное изображение формируется из графических объектов (точка, линия, окружность, прямоугольник и т.д.), которые **ХРАНЯТСЯ В ПАМЯТИ КОМПЬЮТЕРА В ВИДЕ** графических примитивов и описывающих их математических формул.

# **Основные приемы работы с графическими пр** Изменение раз

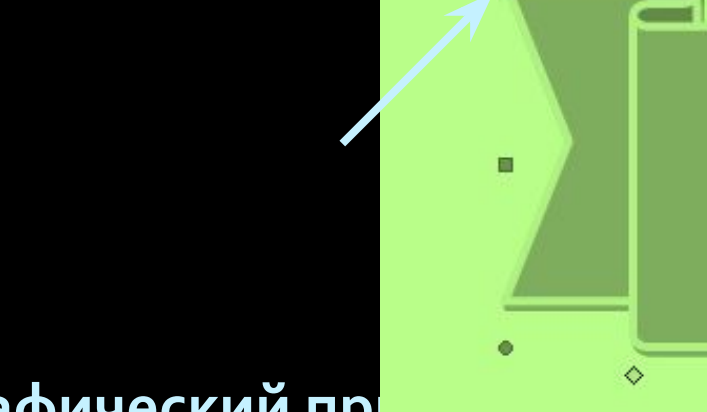

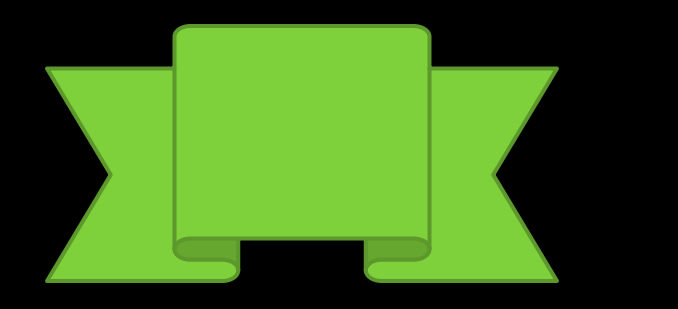

Выделенный графический пр **СИНИЕ УГЛОВЫЕ МАРКЕРЫ, ПОТЯ** 

кнопка мыши должна быть при этом нажата), можно изменить размеры фигуры.

## Изменение геометрической формы

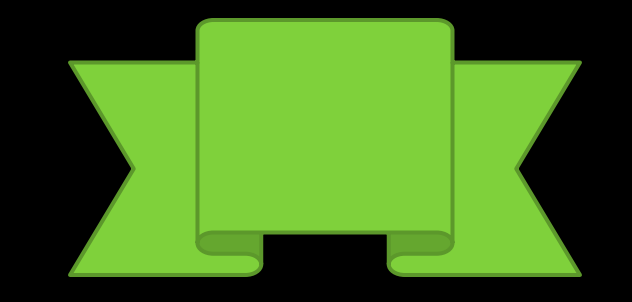

Желтый квадратик внутри выделенного примитива служит для изменения геометрических форм фигур

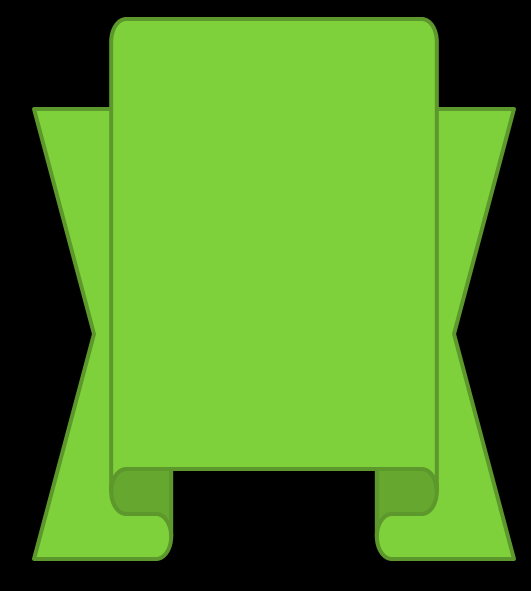

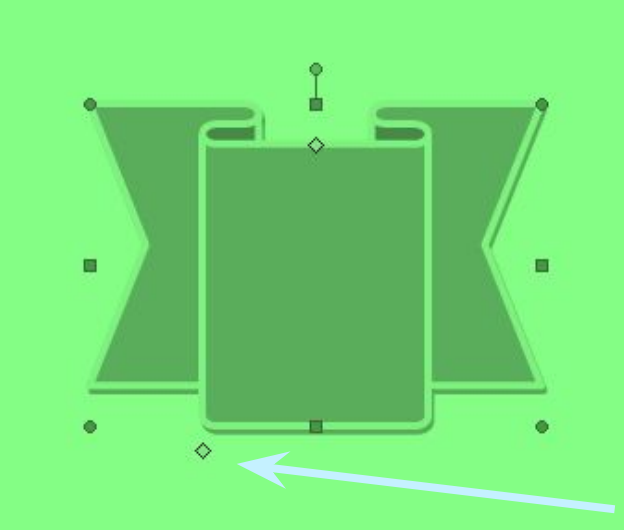

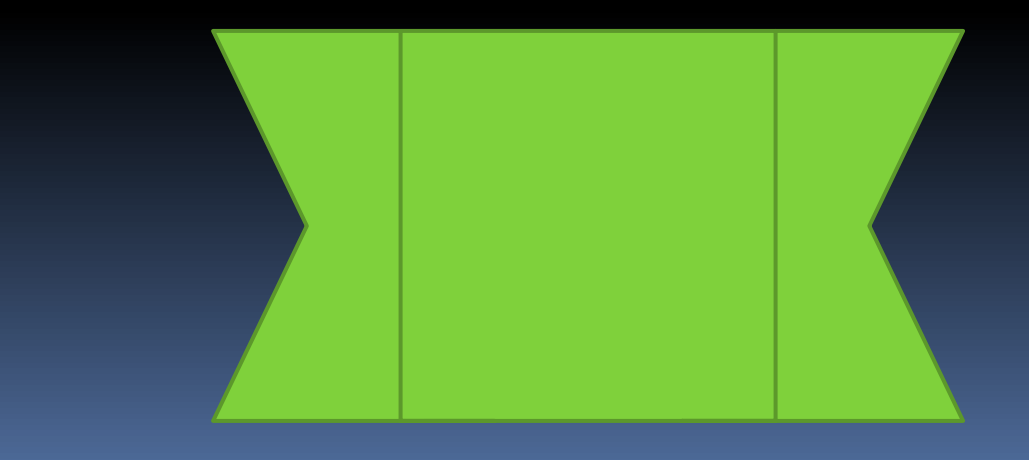

## Изменение положения примитива

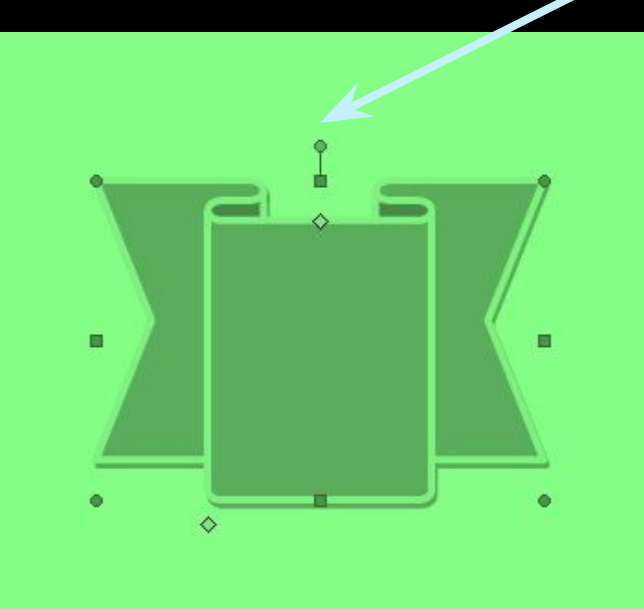

## Вращение

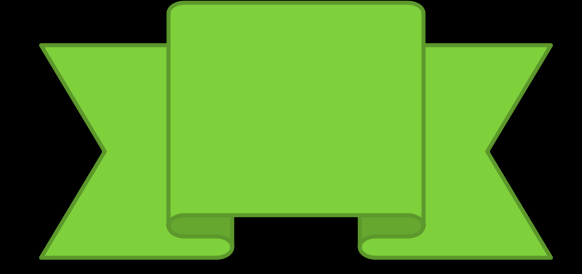

а необходимо установить курсор мыши на зеленый кружочек и, нажав левую кнопку, производить вращательные движения мышью.

При этом фигура будет вращаться в ту или иную сторону.

## Изменение положения примитива

Поворот  $\blacksquare$ 

Инструменты, расположенные на контекстном инструменте Средства рисования в группе команд Упорядочить, предназначены для настройки параметров взаимодействия фигуры с текстом документа или фигуры относительно других фигур

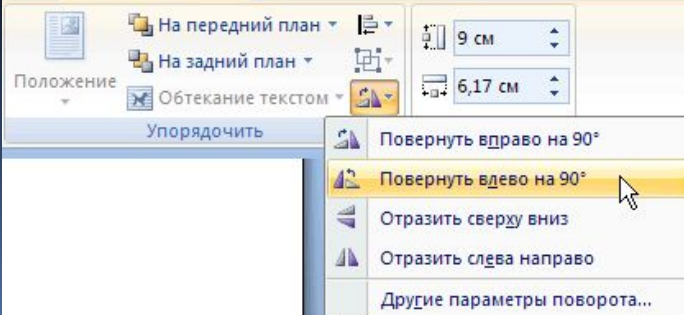

Кнопка Повернуть изменяет положение фигуры поворотом на прямой угол

## **Форматирование графического объекта**

Когда фигура нарисована, появляется контекстный инструмент Средства рисования с дополнительной лентой  $\Phi$ ормат

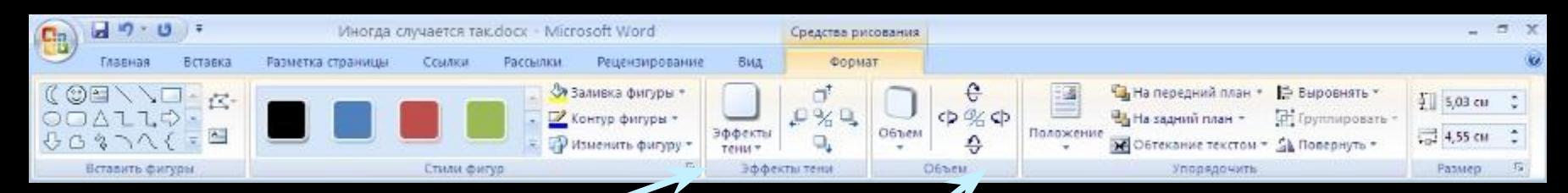

Группы команд Эффекты тени и Объем дают возможность применить к графическим примитивам и настроить эффекты тени и трехмерные эффекты

# Придание примитиву эффекта

тени

тени: Нет тени Тень Перспектива с тенью Дополнительные стили тени Цвет тени

 $P$ %

Объем Положени

ффект

Щелкнув по кнопке Эффекты тени, можно выбрать тень для выделенного объекта из более 20 вариантов. Выбрав в этом меню команду Цвет тени, можно выбрать цвет отбрасываемой объектом тени.

#### **Придание примитиву эффекта объемаДИЯНЕКОТОРЫХ ФИГУР ДОСТУПНЫ** Формат дополнительные возможности **В. На передний план** И. На задний план

Инструменты для добавления объема содержатся в группе команд Объем.

создания объемных эффектов.

**Щелчок по одноименной кнопке** вызывает меню, где можно выбрать **один из доступных эффектов, которые** для удобства разбиты на группы:

> Заливка объемной фигуры; Глубина; Направление; **Освещенность**

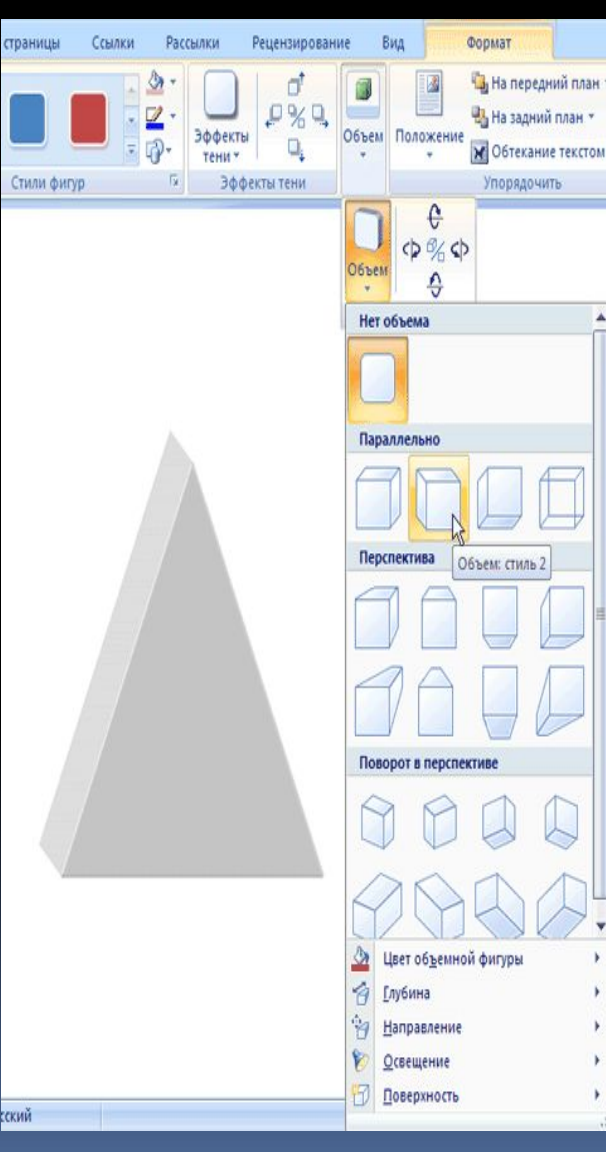

#### Придание примитиву эффекта Выбра Бямаменю команду Цвет объемной фигуры, можно выбрать Вид Формат 13 На передний план цвет эффекта На задний план \*

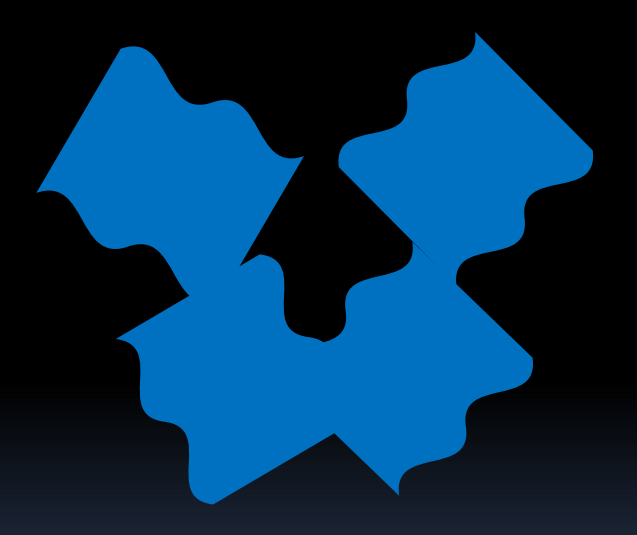

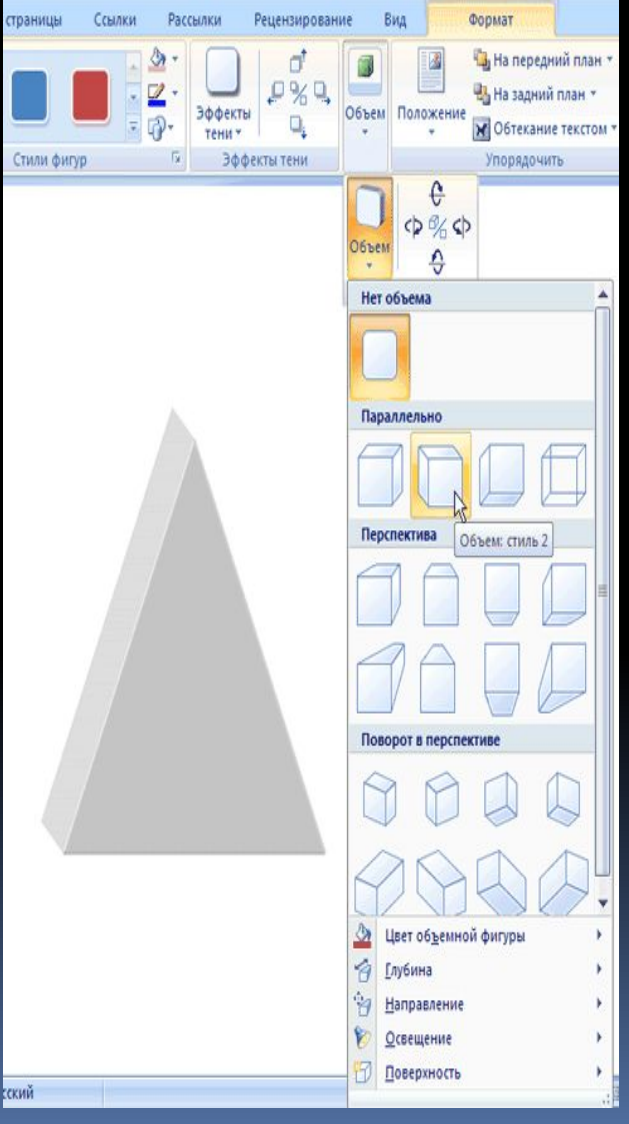

# Придание примитиву эффекта объема

В подменю Направление устанавливается направление эффекта: в какую сторону объект будет "расти" вглубь

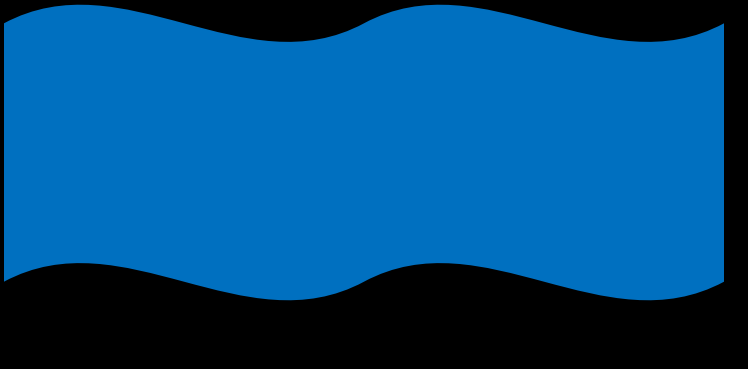

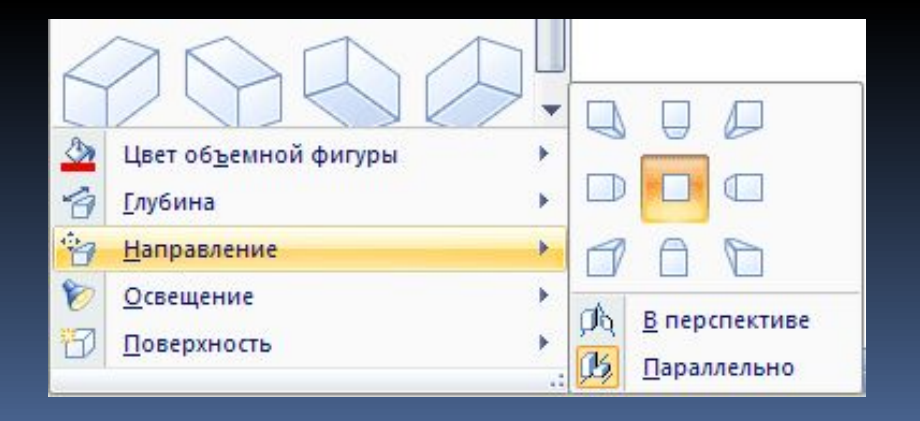

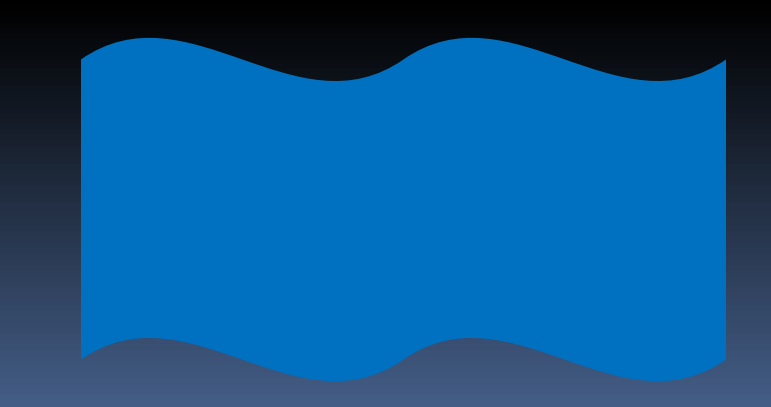

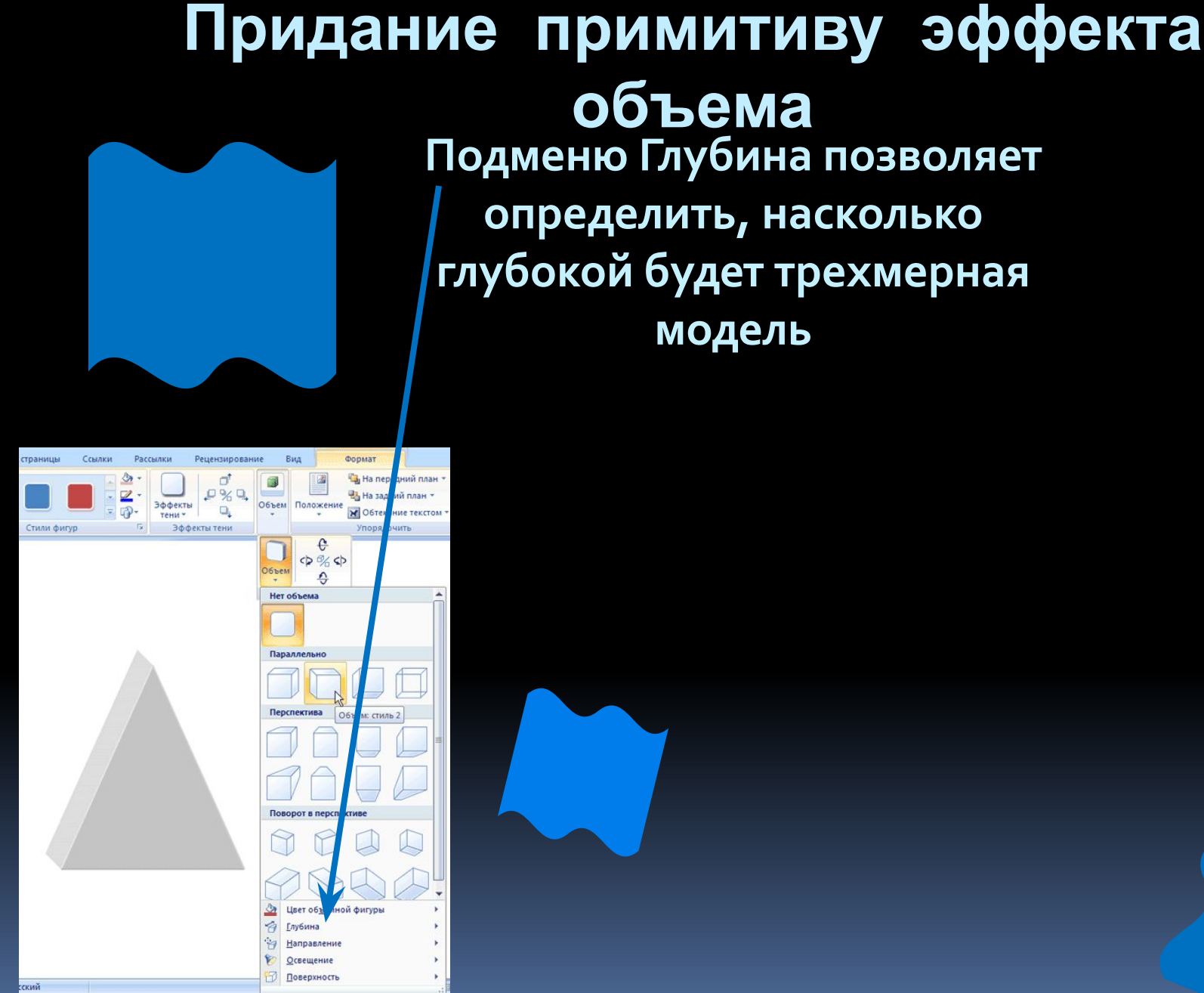

объема Подменю Глубина позволяет определить, насколько глубокой будет трехмерная модель

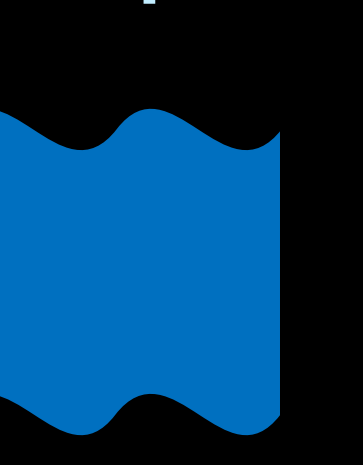

# Создание геометрических коллажей из графических Примитивов

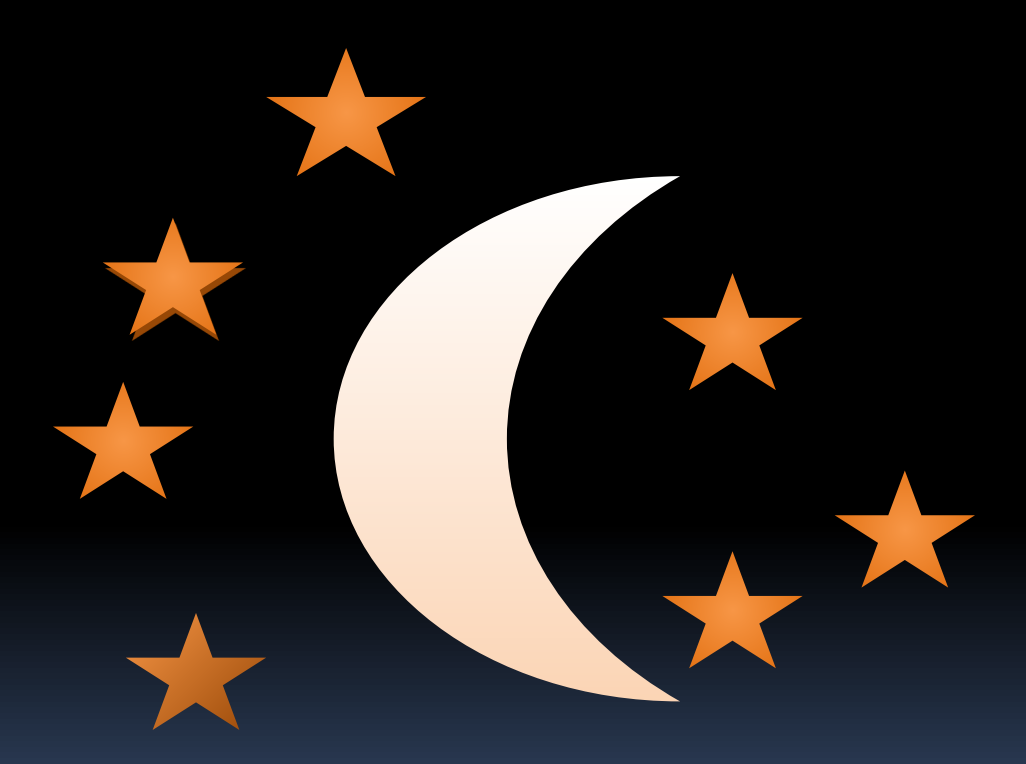

Филиппова Анна

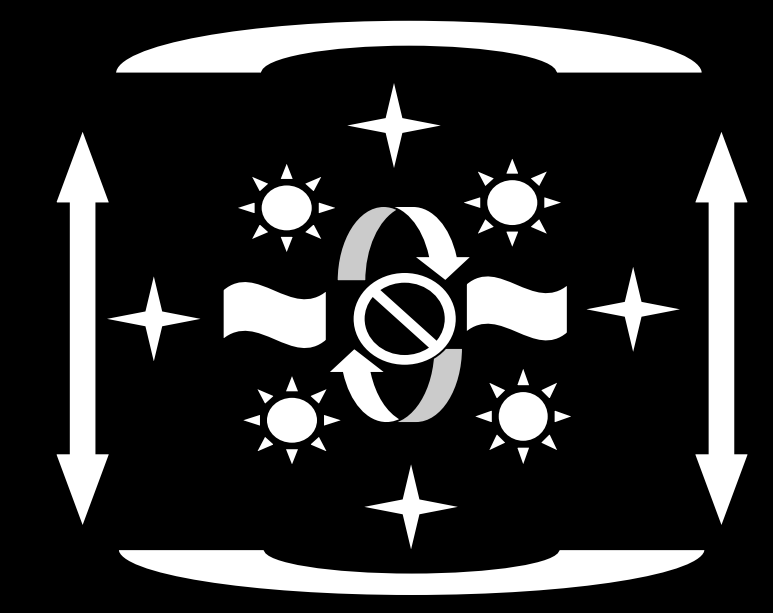

## Постникова Елизавета

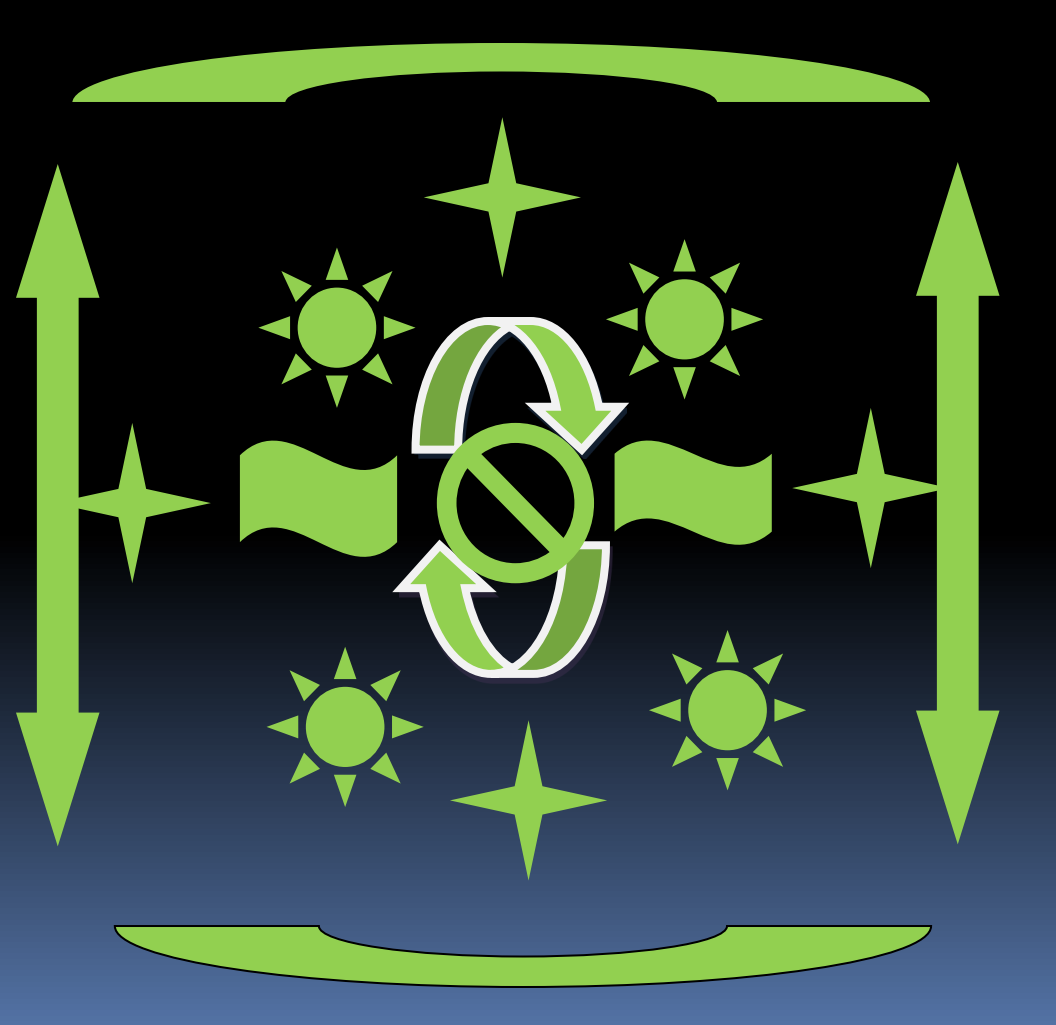

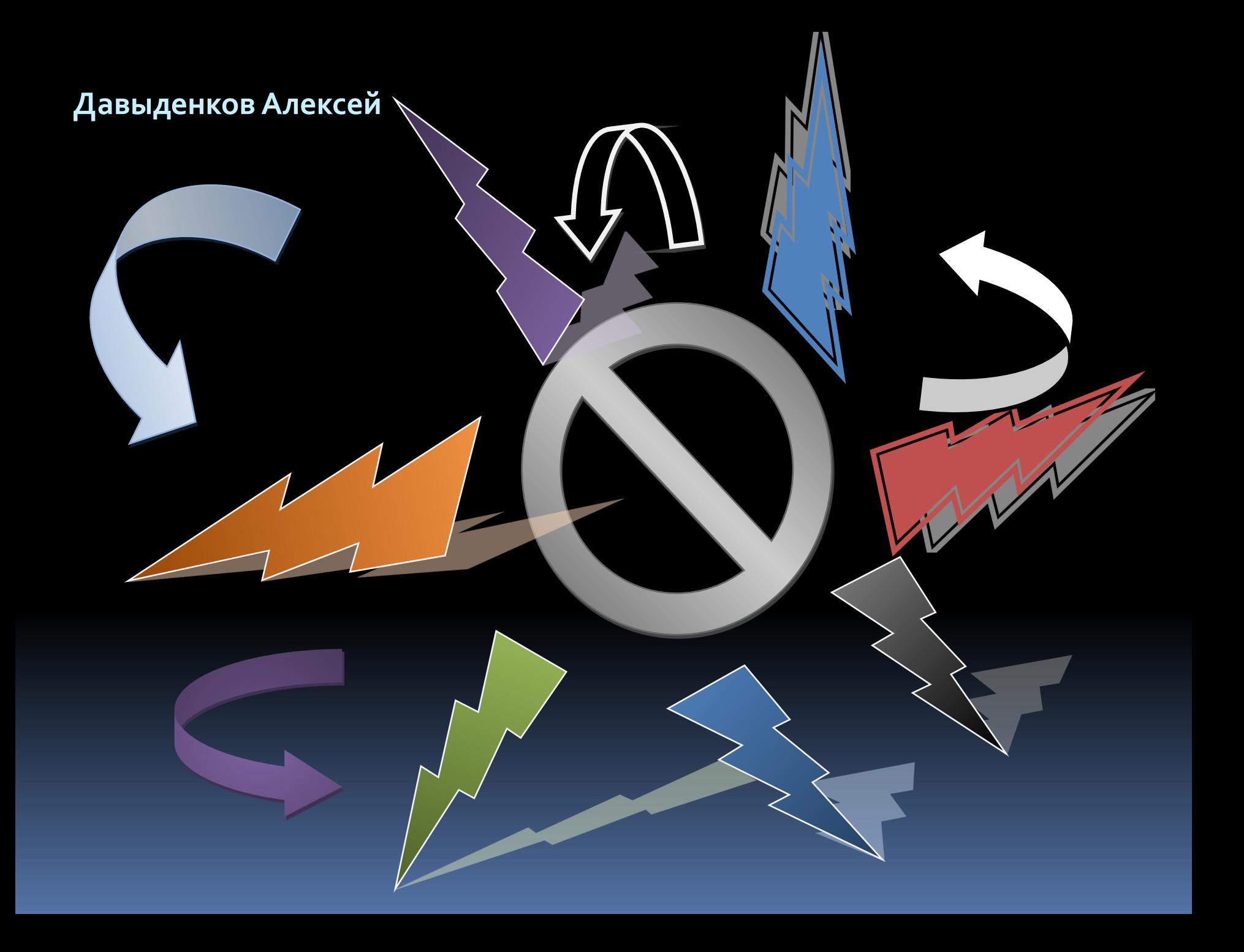

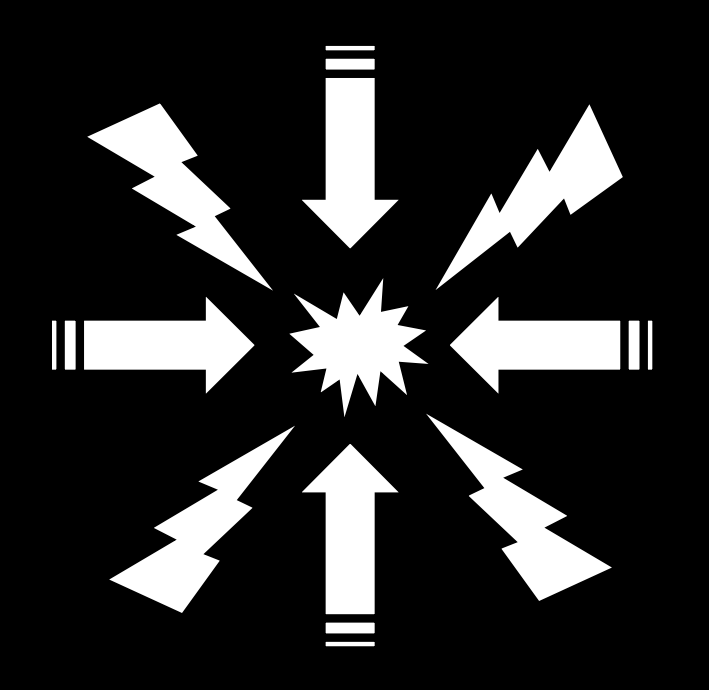

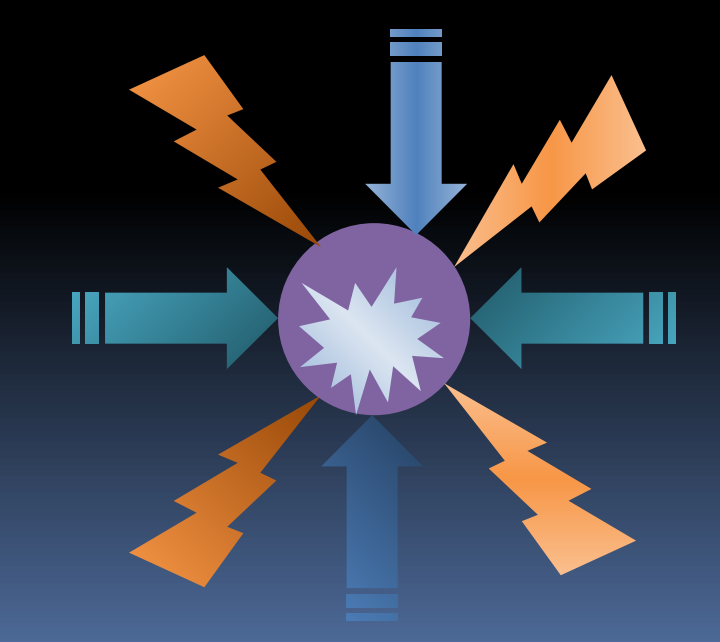

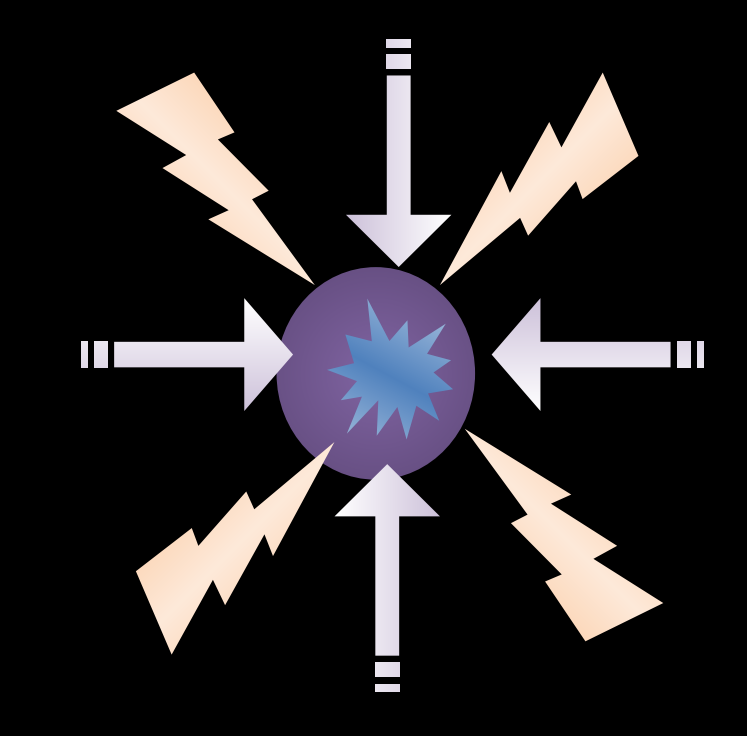

### Емельянова Елена

## Пушкина Людмила

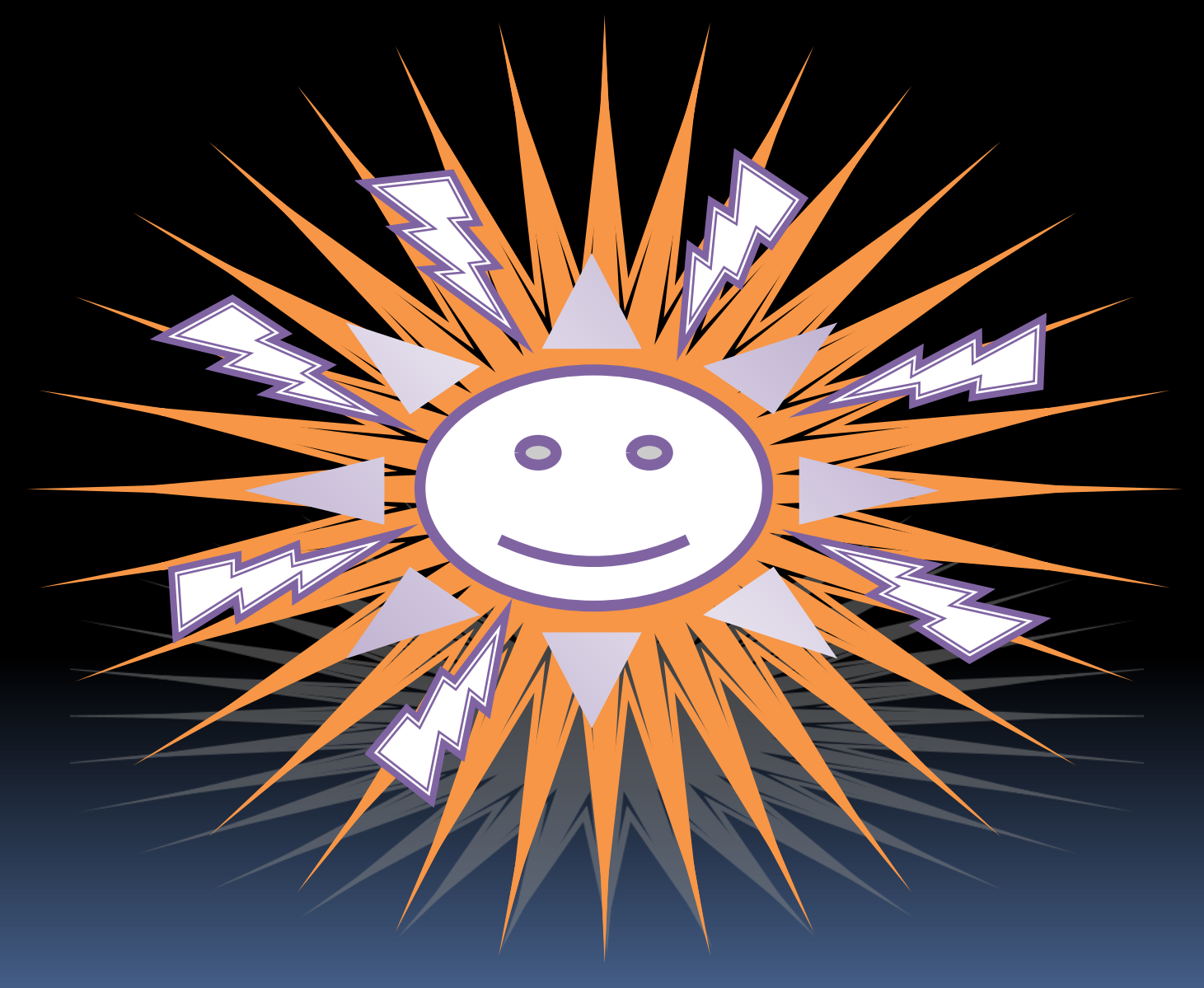

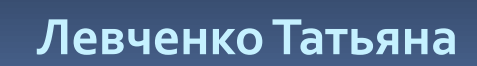

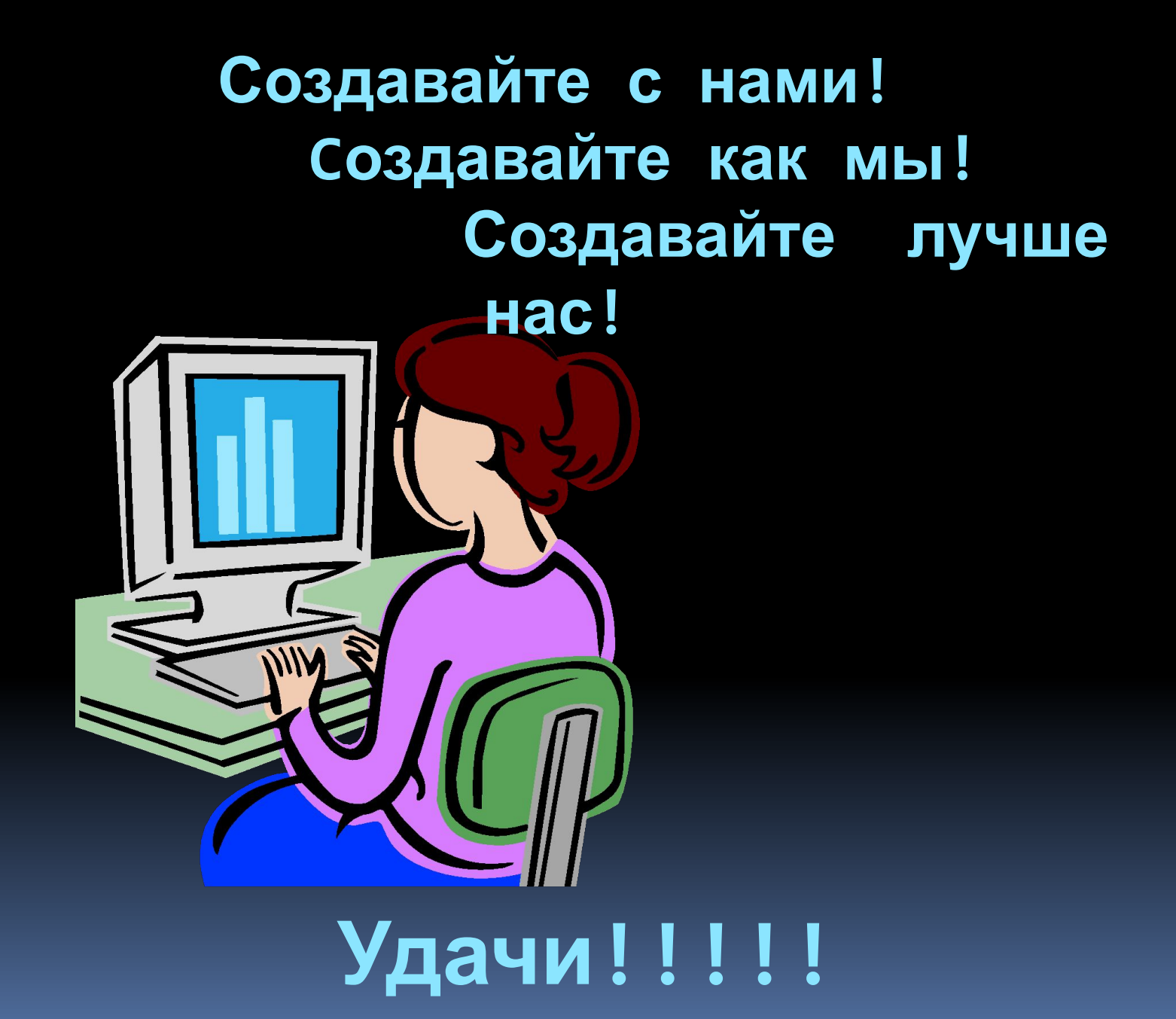